# **Mapping with Google Fusion Tables**

You will learn how to transform location information stored in an Excel spreadsheet to a Google Fusion Table that can be geocoded and mapped directly or exported as .KML file.

# Format of Data within the Excel Spreadsheet

Open the Excel spreadsheet found within the tutorial package, and see how the information is stored. It is very important to follow the proper format when imputing cell data for each heading so that the Fusion Tables can read it. For this tutorial, we will use the headings of **Name, Address, WiFi** and **DriveThru.** The address must include the street number, street name, city, province, and country – in that order. The image below displays the correct format of data within the cells. Once all the data is correctly imputed, it will be imported into the Google Fusion Tables. Lastly you will learn how to map the locations and share them with others or save it for future uses.

| F   | ile Home Insert Page Layout Fo                            | rmulas Dat | a Review View        | Acrobat                           |                     |                         |                                                                                                    |                |
|-----|-----------------------------------------------------------|------------|----------------------|-----------------------------------|---------------------|-------------------------|----------------------------------------------------------------------------------------------------|----------------|
| Pas | K Cut<br>Calibri ↓ 11<br>Calibri ↓ 11<br>B I <u>U</u> ↓ ↓ | · A · A    | = <b>= </b>          | 📑 Wrap Text<br>📴 Merge & Center 🗸 | General<br>\$ - % , | ↓<br>00. 0.→<br>0.≮ 00. | Conditional F                                                                                                    | Format as Neut |
|     | Clipboard 🕞 Font                                          | G.         | Alignme              | nt Gr                             | Numbe               | r 🖬                     | , or the second second s |                |
|     | D1 👻 🗇 🎜 Driv                                             | e-Thru     |                      |                                   |                     |                         |                                                                                                    |                |
|     | А                                                         |            | В                    |                                   | С                   | D                       | E                                                                                                    | F              |
| 1   | Name                                                      | Address    |                      |                                   | Wi-Fi               | Drive-Th                | iru                                                                                                    |                |
| 2   | Tim Hortons                                               | 109 KING S | T N Waterloo Ontario | o Canada                          | YES                 | YES                     |                                                                                                    |                |
| 3   | Tim Hortons                                               | 94 BRIDGE  | PORT RD Waterloo O   | ntario Canada                     | YES                 | NO                      |                                                                                                    |                |
| 4   | Grand River Hospital                                      | 835 KING S | T W Kitchener Ontari | o Canada                          | NO                  | NO                      |                                                                                                    |                |
| 5   | Wilfred Laurier University                                | 200 KING S | T N Waterloo Ontario | o Canada                          | NO                  | NO                      |                                                                                                    |                |
| 6   | Wilfred Laurier University                                | 75 UNIVER  | SITY AVE W Waterloo  | Ontario Canada                    | NO                  | NO                      |                                                                                                    |                |
| 7   | Tim Hortons                                               | 638 BELMO  | ONT AVE W Kitchener  | Ontario Canada                    | YES                 | YES                     |                                                                                                    |                |
| 8   | Tim Hortons                                               | 65 UNIVER  | SITY AVE E Waterloo  | Ontario Canada                    | YES                 | YES                     |                                                                                                    |                |
| 9   | Tim Hortons                                               | 730 KING S | T W Kitchener Ontari | o Canada                          | YES                 | YES                     |                                                                                                    |                |
| 10  | University of Waterloo                                    | 200 UNIVE  | RSITY AVE W Waterlo  | o Ontario Canada                  | NO                  | NO                      |                                                                                                    |                |
| 11  | Tim Hortons                                               | 200 UNIVE  | RSITY AVE W Waterlo  | o Ontario Canada                  | NO                  | NO                      |                                                                                                    |                |
| 12  | Tim Hortons                                               | 200 UNIVE  | RSITY AVE W Waterlo  | o Ontario Canada                  | NO                  | NO                      |                                                                                                    |                |
| 13  | Gas Station                                               | 151 COLUN  | /IBIA ST Waterloo On | tario Canada                      | NO                  | YES                     |                                                                                                    |                |
| 14  | Tim Hortons                                               | 384 KING S | T N Waterloo Ontario | o Canada                          | YES                 | YES                     |                                                                                                    |                |
| 15  | Tim Hortons                                               | 415 KING S | T N Waterloo Ontario | o Canada                          | NO                  | NO                      |                                                                                                    |                |

# Import an Excel table into Google Fusion Tables

### 1. Open the <u>home page of Google Drive</u>

[http://www.google.com/drive/apps.html] and log in to your Google Account. On the home page, click 'Go to your Drive' in the top right-hand corner. This will bring you to a log in page. Log into your Google Account. If you do not have an account, you will need to create one first. Google Fusion is an application that is a part of Google Drive and can be accessed through the 'Create' button. If you do not see the  $\swarrow$  symbol that represents a fusion table, click 'Connect more apps' and then select 'Fusion tables > Connect'.

| Google                             | Starred x V      |
|------------------------------------|------------------|
| Docs                               |                  |
| CREATE                             | Π. TΠLE          |
| Home                               | 🗌 🗙 🔚 Data Table |
| Starred                            |                  |
| Owned by me                        |                  |
| All items                          |                  |
| Trash                              |                  |
| <ul> <li>My collections</li> </ul> |                  |
| Pics                               |                  |
| Collections shared with me         |                  |

#### 2. Create a Google Fusion Table.

You will create a Google Fusion table by importing the Excel spreadsheet that is given to you in the tutorial package. In Google Drive, click 'Create' and then click 'Fusion Table (exper...)'.

| CRI | EATE 1       | Meet your Drive     |                        |
|-----|--------------|---------------------|------------------------|
|     | Folder       | Fusion Table (exper | es. With (<br>/ Drive. |
|     | Document     | Script              |                        |
|     | Presentation |                     |                        |
| E   | Spreadsheet  |                     |                        |
| :=  | Form         |                     |                        |
| ٩   | Drawing      |                     |                        |
|     | Con          | nnect more apps     | -                      |

#### 3. Browse to the Excel File and upload the data table In the 'Import new table' pop up window, select 'From this computer' and browse to find the

In the 'Import new table' pop up window, select 'From this computer' and browse to find the Excel Spreadsheet titled 'Data Table'. Click 'Next' when finished.

| From this computer  | Browse Data_Table xisx                                                                                                    |
|---------------------|----------------------------------------------------------------------------------------------------|
| Google Spreadsheets | You can upload spreadsheets, delimited text files ( csv, tsv, or td),<br>and Keyhole Markup Language files ( kml) Learn more |
| Create empty table  |                                                                                                    |
|                     |                                                                                                    |
|                     |                                                                                                    |
|                     |                                                                                                    |
|                     | Or search public data tables                                                                                                 |
|                     | <u>q</u>                                                                                                    |
|                     |                                                                                                    |

## 4. Review your table's information and assign it a name

Review that the column names are being taken from 'row 1', and then click 'next'.

| 1                      | Name                          | Address                                        | WIFI | DriveThru | ŕ |
|------------------------|-------------------------------|------------------------------------------------|------|-----------|---|
| 2                      | Tim Hortons                   | 109 KING ST N<br>Waterloo Ontario<br>Canada    | YES  | YES       |   |
| 3                      | Tim Hortons                   | 94 BRIDGEPORT<br>RD Waterloo<br>Ontario Canada | YES  | NO        |   |
| 4                      | Grand River<br>Hospital       | 835 KING ST W<br>Kitchener Ontario<br>Canada   | NO   | NO        |   |
| 5                      | Wilfred Laurier<br>University | 200 KING ST N<br>Waterloo Ontario<br>Canada    | NO   | NO        |   |
| 6                      | Wilfred Laurier               | 75 UNIVERSITY<br>AVF W Waterloo                | NO   | NO        | - |
| Rows before the header | row will be ignored           |                                                |      |           |   |

Assign your table a name and fill in other essential information as shown below, then click 'Finish'.

| Import new table           |                                                   |                             |        |           |
|----------------------------|---------------------------------------------------|-----------------------------|--------|-----------|
| Table name                 | Tim Horton's Locations in the Region of           | f Waterloo                  |        |           |
| Allow export               | Ø 3                                               |                             |        |           |
| Attribute data to          | Tim Horton's Locations                            |                             |        |           |
| Attribution page link      |                                                   |                             |        |           |
| Description                | Imported at Thu Dec 19 12:26:<br>Data_Table.xlsx. | 57 PST 2013 from            |        | al        |
|                            | For example, what would you like to remembe       | r about this table in a yea | n      |           |
| New to Fusion Table        | s?                                                | Cancel                      | « Back | Finish    |
| Take a peek! Play with a d | ata set or try a tutorial.                        |                             |        | 618011046 |

## 5. The imported table will look like the image below.

Your imported table will be available under the 'Rows 1' tab. Note that Google Fusion automatically recoginizes the addresses and highlights the locations in yellow. Scroll down and check to make sure all addresses are highlighted.

| File Edit Te                     | ools Help                                               | ows 1 - | R Cards 1 | Map of Address     + |
|----------------------------------|---------------------------------------------------------|---------|-----------|----------------------|
| Filter 👻 N                       | o filters applied                                       |         |           |                      |
| 1-2                              | 6 of 26 🕑 🕨                                             |         |           |                      |
| Name                             | Address                                                 | WiFi 📼  | Dr        |                      |
| Tim<br>Hortons                   | 109 KING ST N<br>Waterloo<br>Ontario Canada             | YES     | YES       |                      |
| Tim<br>Hortons                   | 94<br>BRIDGEPORT<br>RD Waterloo<br>Ontario Canada       | YES     | NO        |                      |
| Grand<br>River<br>Hospital       | 835 KING ST W<br>Kitchener<br>Ontario Canada            | NO      | NO        |                      |
| Wilfred<br>Laurier<br>University | 200 KING ST N<br>Waterloo<br>Ontario Canada             | NO      | NO        |                      |
| Wilfred<br>Laurier<br>University | 75<br>UNIVERSITY<br>AVE W<br>Waterloo<br>Ontario Canada | NO      | NO        |                      |
| Tim<br>Hortons                   | 638 BELMONT<br>AVE W<br>Kitchener<br>Ontario Canada     | YES     | YES       |                      |
| Tim<br>Hortons                   | 65<br>UNIVERSITY<br>AVE E Waterloo<br>Ontario Canada    | YES     | YES       |                      |
| Tim<br>Hortons                   | 730 KING ST W<br>Kitchener<br>Ontario Canada            | YES     | YES       |                      |
| University<br>of<br>Waterloo     | 200<br>UNIVERSITY<br>AVE W<br>Waterloo                  | NO      | NO        |                      |

Tim Horton's Locations in the Region of Waterloo

#### 6. Editing Information in Fusion Tables

Under the 'Cards 1' tab, you can edit the attribute information that is available for each Tim Horton's location. They can be filtered to include or exclude information based on your mapping choices and needs. Within this tab, there are also options to delete, or create duplicates of specific locations.

| Tim Hortons<br>94 BRIDGEPORT RD Waterloo Ontari<br>Canada | ih.<br>O  | ×                           |               |
|-----------------------------------------------------------|-----------|-----------------------------|---------------|
| 94 BRIDGEPORT RD Waterloo Ontari                          |           |                             |               |
|                                                           |           |                             |               |
|                                                           |           |                             |               |
| Canada                                                    |           |                             |               |
|                                                           |           |                             |               |
| edit geocode                                              | 414       |                             |               |
| YES                                                       |           |                             |               |
|                                                           |           |                             |               |
|                                                           |           |                             |               |
|                                                           |           |                             |               |
|                                                           |           |                             |               |
|                                                           |           |                             |               |
|                                                           | YES<br>NO | ♥ edit geocode<br>YES<br>NO | YES        NO |

7. Create a new table view.

To change the table view, from the 'File' menu select 'Create View'. Here you can select the columns that you want to display and assign a name to the table view. For example, you can make a new table omitting WiFi information.

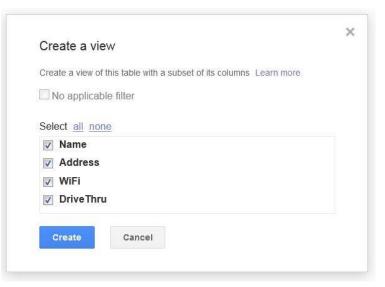

# Mapping the Tim Horton's Locations

8. Geocoding the Tim Horton's locations.

Click the 'Map of Addresses' tab. This will start the address geocoding process automatically. Please wait for a few minutes until it finishes.

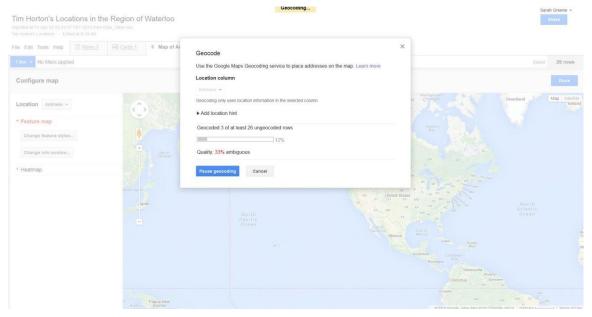

### 9. Obtain Additional Information for the Locations.

You can zoom in and click on one of the icons to acquire additional information for individual Tim Horton's. It will display summarized information from your original table.

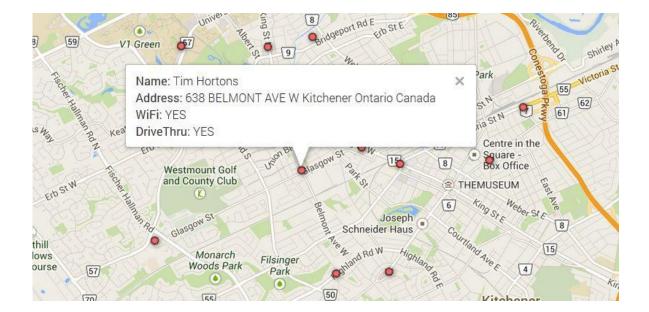

# **Creating a Query**

### 10. Display Selected Locations

With Google Fusion tables, you have the option of querying the data and then displaying it on the map. To create a query, click on the 'Filter' tab in the top left-hand corner of the map.

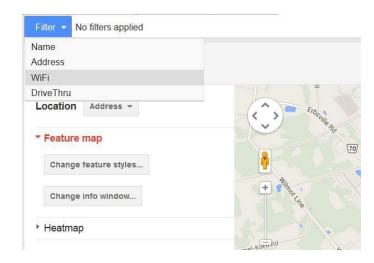

### 11. Set the Query Criteria

Set a condition by clicking on the attribute you wish to query, for example, 'WiFi'. This opens a pop-up on the left-hand side of the page. Check off 'Yes' for 'WIFI' which will only show locations which have this attribute. Immediately you will notice a change in the map - only the Tim Horton's locations with WIFI are shown.

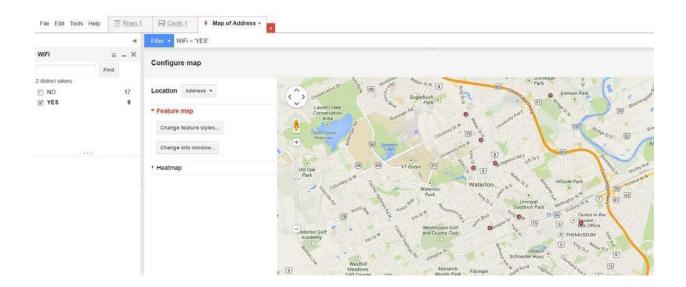

#### **12.** Change the Icon Style.

You can make changes to the symbol style for the Tim Horton's locations. For instance, under the 'Configure map' section to the left of the map, click 'Change feature style...' This will open up a pop-up that contains options for you to change the style of the icon. Under 'Points', change the icon from its original colour ('small\_red') to 'small\_blue'.

| Cor                                      | ıfigure map                                                                         |   |
|------------------------------------------|-------------------------------------------------------------------------------------|---|
| Loca                                     | Address 👻                                                                           |   |
|                                          | ature map                                                                           |   |
|                                          | hange info window                                                                   |   |
| + He                                     | patmap                                                                              |   |
| S ▼ +                                    |                                                                                     | × |
| Change map fea<br>Points<br>Marker icon  | Map marker icons                                                                    |   |
| Polygons<br>Fill color<br>Border color   | Fixed <u>Column</u> <u>Buckets</u> © Use one icon                                   |   |
| Border width<br>Lines<br>Line color      | • small_yellow<br>• small_green                                                     |   |
| Line width<br>Legend<br>Automatic legend | small_blue     small_purple     small_red     file     large_red     Y large_yellow |   |
|                                          | <ul> <li>♀ large_green</li> <li>♀ large_blue</li> </ul>                             |   |
|                                          | <pre>     large_purple </pre>                                                       |   |

# Sharing Your Table and Map

#### **13. Set up the Sharing Settings**

On the top right side of the page, click 'Share'. In the 'Share setting' windows, set 'who has access' from 'Private' to 'Public on the web' by clicking 'Change...'.

|      | o share (only accessible by collaborators)           |                            |
|------|------------------------------------------------------|----------------------------|
| http | os://www.google.com/fusiontables/DataSource?doci     | d=1_5yltf3hjysMLIdJWdpuKYV |
| Shar | e link via: 💌 👥 🔽 🔽                                  |                            |
|      |                                                      |                            |
| Who  | has access                                           |                            |
| 6    | Private - Only the people listed below can<br>access | Change                     |
|      |                                                      |                            |

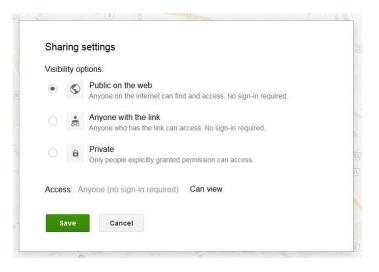

### 14. Share the Link with Others via E-mail

On the top right side of the page, click 'Share' and then copy and paste the link into your e-mail.

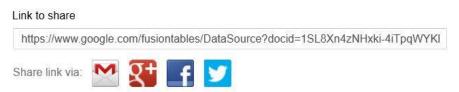

#### 15. Export the Locations out in KML Format

Additionally, you can export the locations out as a .KML file. It can be viewed in applications such as Google Earth. To download, click 'File > Download' in the top left-hand corner of the page.

#### Tim Horton's Locations in the Region of Waterloo Imported at Fri Dec 20 05:43:57 PST 2013 from Data\_Table.xisx.

Tim Horton's Locations - Edited at 8:47 AM File Edit Tools Help Rows 1 Fredards 1 Map of Address + + Share. New table. 40 40 ۲ Benjamin Rd Open .. Rename.. Make a copy Laurel Creek Conservation Area About this table Geocode. 70 Merge .. 50 Find a table to merge with .. Create view. 6 58 59 Old Oak Import more rows. Park Download. Carmel-

This will open up a pop-up window as shown below. Select 'KML' under 'Format' and click 'Download'.

|               | ×                                                         |
|---------------|-----------------------------------------------------------|
| Download      |                                                           |
| Download this | s table's contents to a file on your computer. Learn more |
| Contents      | All rows                                                  |
|               | © Filtered rows                                           |
| Format        | © csv                                                     |
|               | KML                                                       |
|               | © KML network link                                        |
| Download      | Cancel                                                    |
|               |                                                           |

Save the file and view it in Google Earth or share it with others.

Katherine Frankovich Revised on August 8, 2012

Sarah Greene Revised on December 20, 2013

Allen Yu Revised on April 28, 2014